## **NOKIA**

**Nokia A036 Wireless LAN Access Point User Manual**

Contents

#### **Contents 3**

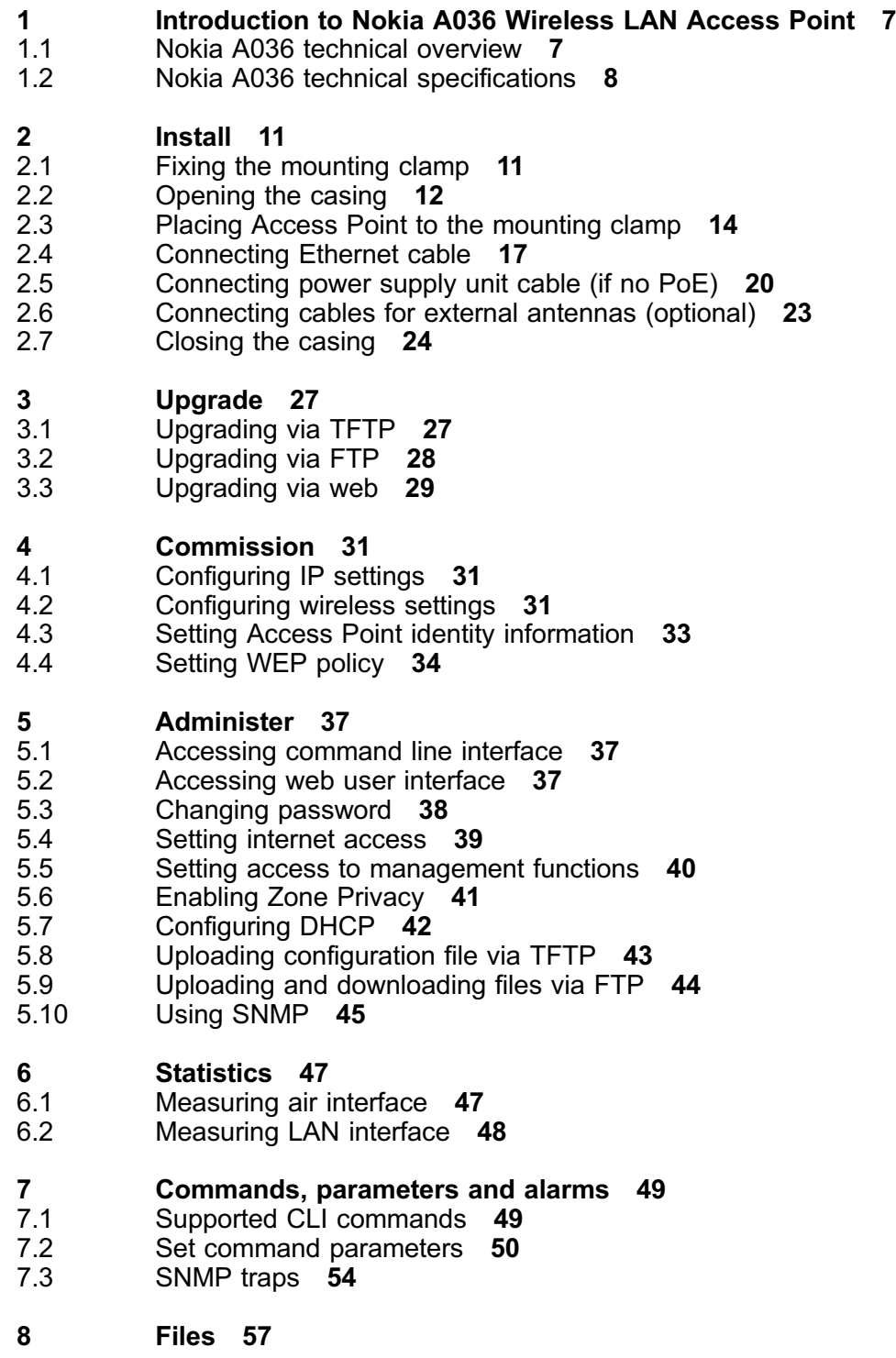

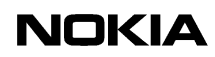

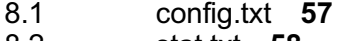

- 8.2 stat.txt **58**
- 8.3 System log **60**

The information in this document is subject to change without notice and describes only the product defined in the introduction of this document. This document is intended for internal use only. This document is not an official customer document and Nokia does not take responsibility for any errors or omissions in this document. No part of it may be reproduced or transmitted in any form or means without the prior written permission of Nokia. The document has been prepared to be used by professional and properly trained personnel, and the customer assumes full responsibility when using it. Nokia welcomes customer comments as part of the process of continuous development and improvement of the documentation.

The information or statements given in this document concerning the suitability, capacity, or performance of the mentioned hardware or software products cannot be considered binding but shall be defined in the agreement made between Nokia and the customer.

Nokia WILL NOT BE RESPONSIBLE IN ANY EVENT FOR ERRORS IN THIS DOCUMENT OR FOR ANY DAMAGES, INCIDENTAL OR CONSEQUENTIAL (INCLUDING MONETARY LOSSES), that might arise from the use of this document or the information in it. UNDER NO CIRCUMSTANCES SHALL NOKIA BE RESPONSIBLE FOR ANY LOSS OF USE, DATA, OR INCOME, COST OF PROCUREMENT OF SUBSTITUTE GOODS OR SERVICES, PROPERTY DAMAGE, PERSONAL INJURY OR ANY SPECIAL, INDIRECT, INCIDENTAL, PUNITIVE OR CONSEQUENTIAL DAMAGES HOWSOEVER CAUSED.

THE CONTENTS OF THIS DOCUMENT ARE PROVIDED "AS IS". EXCEPT AS REQUIRED BY APPLICABLE MANDATORY LAW, NO WARRANTIES OF ANY KIND, EITHER EXPRESS OR IMPLIED, INCLUDING, BUT NOT LIMITED TO, THE IMPLIED WARRANTIES OF MERCHANTABILITY, FITNESS FOR A PARTICULAR PURPOSE AND NON-INFRINGEMENT, ARE MADE IN RELATION TO THE ACCURACY, RELIABILITY OR CONTENTS OF THIS DOCUMENT. NOKIA RESERVES THE RIGHT TO REVISE THIS DOCUMENT OR WITHDRAW IT AT ANY TIME WITHOUT PRIOR NOTICE.

This document and the product it describes are considered protected by copyright according to the applicable laws.

NOKIA and Nokia Connecting People are registered trademarks of Nokia Corporation. Other product names mentioned in this document may be trademarks of their respective companies, and they are mentioned for identification purposes only.

Copyright © Nokia Corporation 2002. All rights reserved. Reproduction, transfer, distribution or storage of part or all of the contents in this document in any form without the prior written permission of Nokia is prohibited.

## **1 Introduction to Nokia A036 Wireless LAN Access Point**

## **1.1 Nokia A036 technical overview**

Nokia A036 Wireless LAN Access Point serves as a wireless hub that coordinates and controls a wireless LAN. Portable devices equipped with IEEE802.11(b) compatible adapters can communicate with a wired LAN or with each other through the Nokia A036. A wireless LAN can be implemented as an extension to GSM, GPRS and UMTS networks or to an existing wired LAN. Nokia A036 is Wi-Fi certified.

#### **Access Point management**

Nokia A036 Wireless LAN Access Point management interface is designed to work with Internet Explorer. In addition, Nokia A036 can be managed via command line interface. New configuration data can be downloaded via TFTP and FTP in an authorised manner. Nokia A036 can also be configured remotely via the web user interface and SMNP.

#### **Security**

Nokia A036 supports both types of authentication specified in the IEEE802.11b standard; Open system authentication (Open Mode) and WEP (Wired Equivalent Privacy) key authentication. In the Open Mode, authentication and the transfer of user data is not encrypted. In terms of WEP, Nokia A036 supports encryption with the 40-bit option or extended 128-bit high-level security.

In addition, the design of Nokia A036 provides physical security from unauthorised access. All connectors are hidden inside the casing and there are no screws to open, preventing unathorised opening. Only authorised personell know how to open the casing.

#### **Power Over Ethernet**

Nokia A036 has an built-in Power Over Ethernet client compliant to IEEE802.3af standard. The client allows both PoE installation and conventional power supply.

#### **Antennas**

Nokia A036 is equipped with fully balanced and high quality internal antennas resulting in an optimal RF performance. The antennas have been designed to optimise coverage and reception propability when Nokia A036 is wall mounted.

Nokia A036 also allows the installation of external antennas. External antennas may be needed if the access point needs to be hidden or, for example, an omnidirectional coverage is required. Three different types of external antennas are available by order. For more information on external antennas, see Nokia A036 technical specification.

#### **Wi-Fi 802.11b functionality**

Nokia A036 Wireless LAN Access Point follows the Wi-Fi recommendation for default settings, as specified in the Wi-Fi System Interoperability Test Plan version 1.1a. Therefore, Nokia A036 needs no reconfiguration to achieve Wi-Fi compatibility.

### **1.2 Nokia A036 technical specifications**

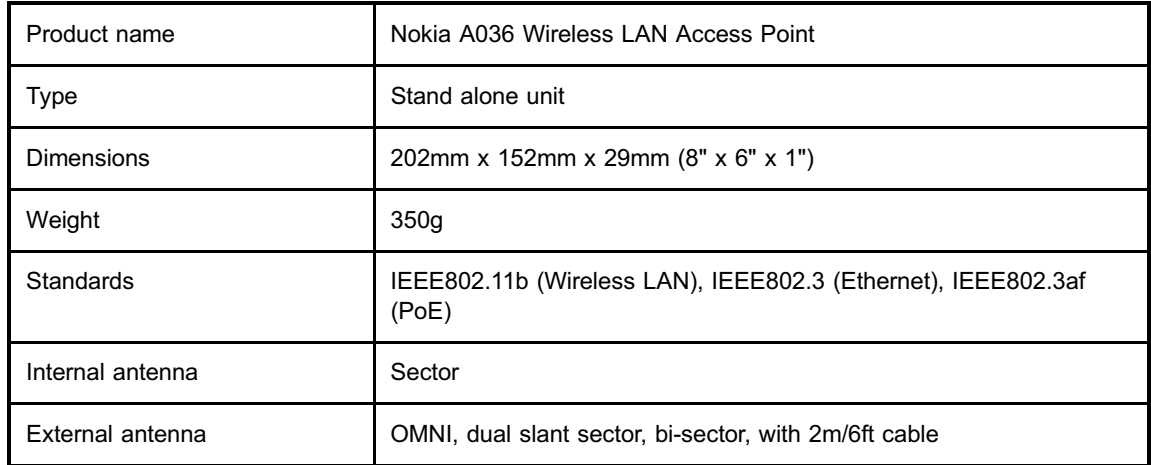

#### **Physical specifications**

#### **Electrical specifications**

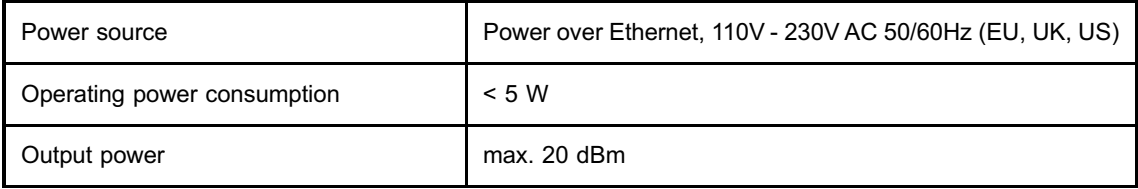

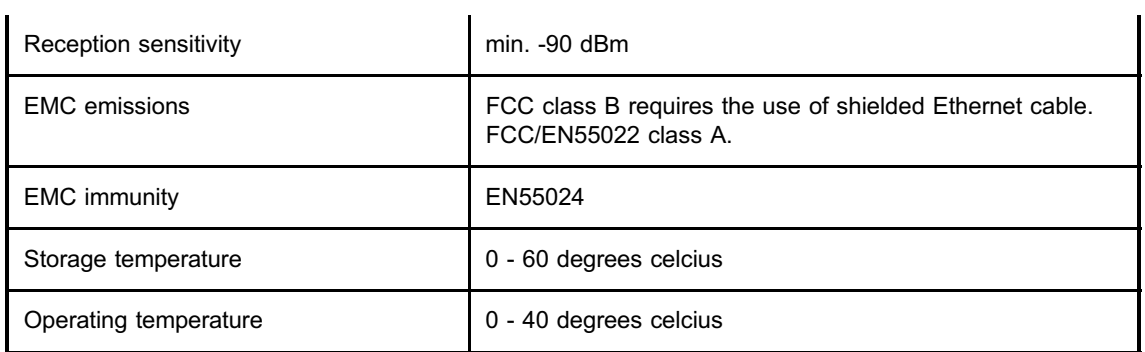

#### **Radio**

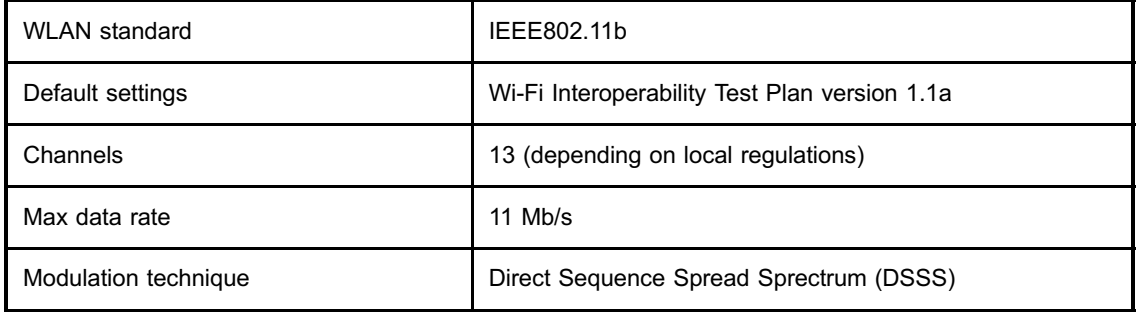

#### **Functional specifications**

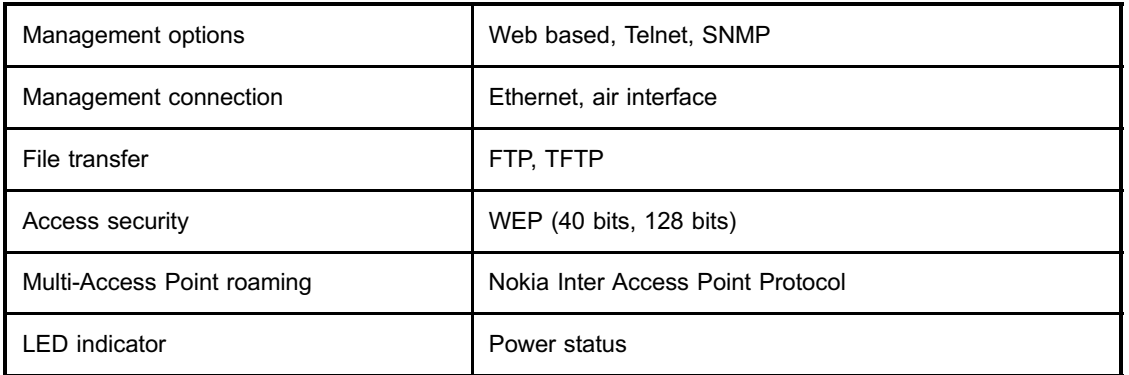

#### **Interfaces**

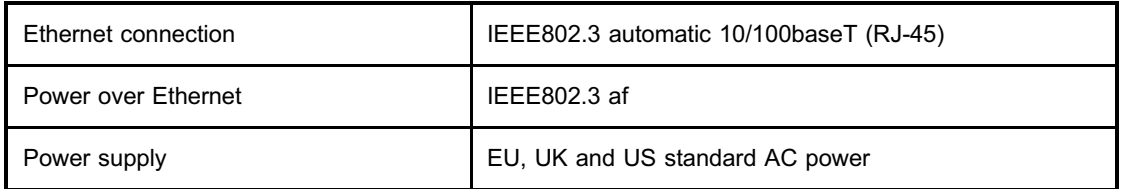

 $\frac{1}{2}$ 

## **2 Install**

## **2.1 Fixing the mounting clamp**

Nokia A036 is installed using a mounting clamp. You can either fix the clamp to the wall with screws or fasten it with tie wraps. See (3) in figure 1 for holes for tie wraps.

To fix the mounting clamp to the wall with screws:

#### **Steps**

#### **1. Place the mounting clamp against the wall and mark fixing points**

See (1) and (2) in figure 1 for marking fixing points. It is recommended you use the horizontal holes (1) as they are stronger than the vertical holes (4).

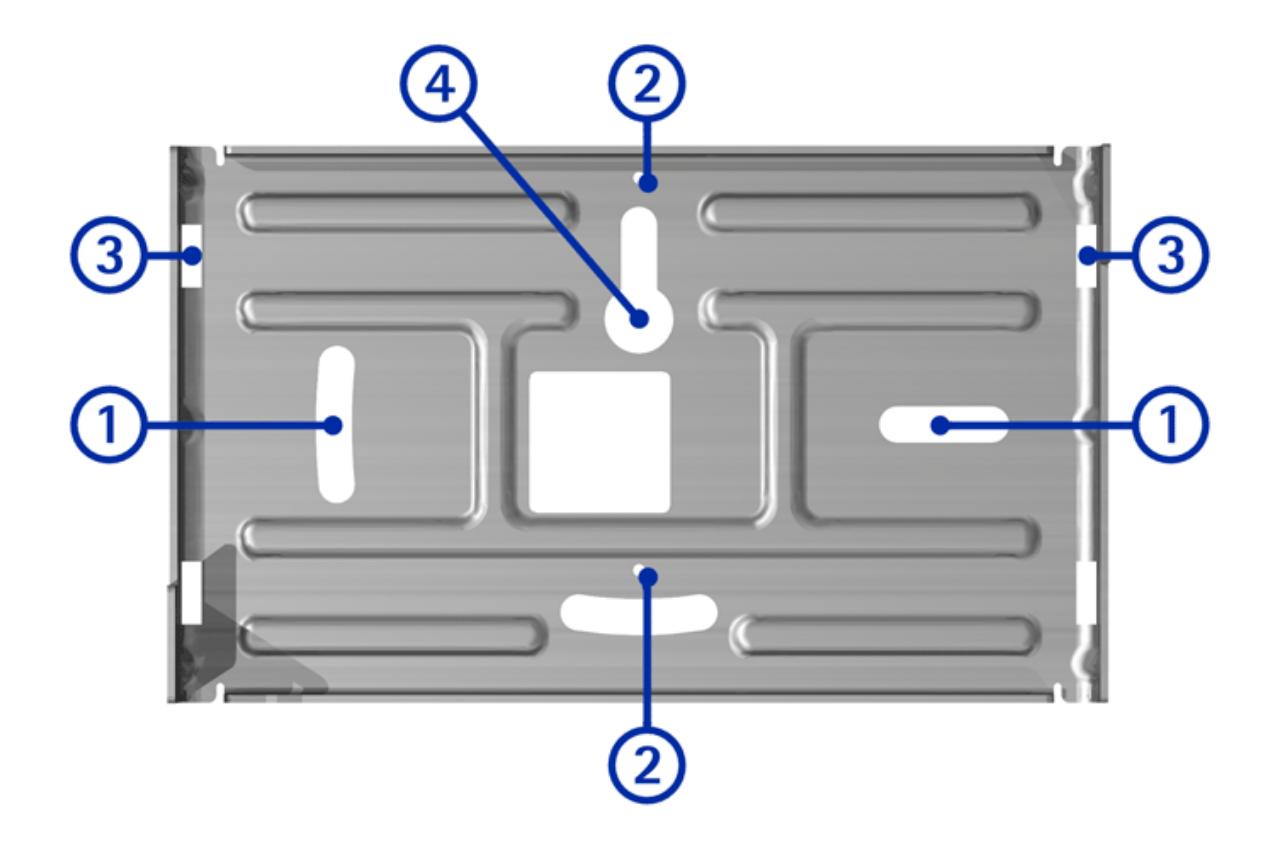

Figure 1. Mounting clamp

- **2. Drill holes**
- **3. Fasten the mounting clamp with screws**

## **2.2 Opening the casing**

The Nokia A036 casing needs to be opened before placed to the mounting clamp.

#### **Steps**

- **1. To open the casing before installation, place the device the back cover facing up**
- **2. Press on both sides of the casing**

 $\left| \downarrow \right|_2^1$ 

. . Q Q  $\bullet$ Ф ô o - -

The pressing points are shown in figure 2. See figure 3 for pressing points when the device is installed.

Figure 2. Opening the casing before installation

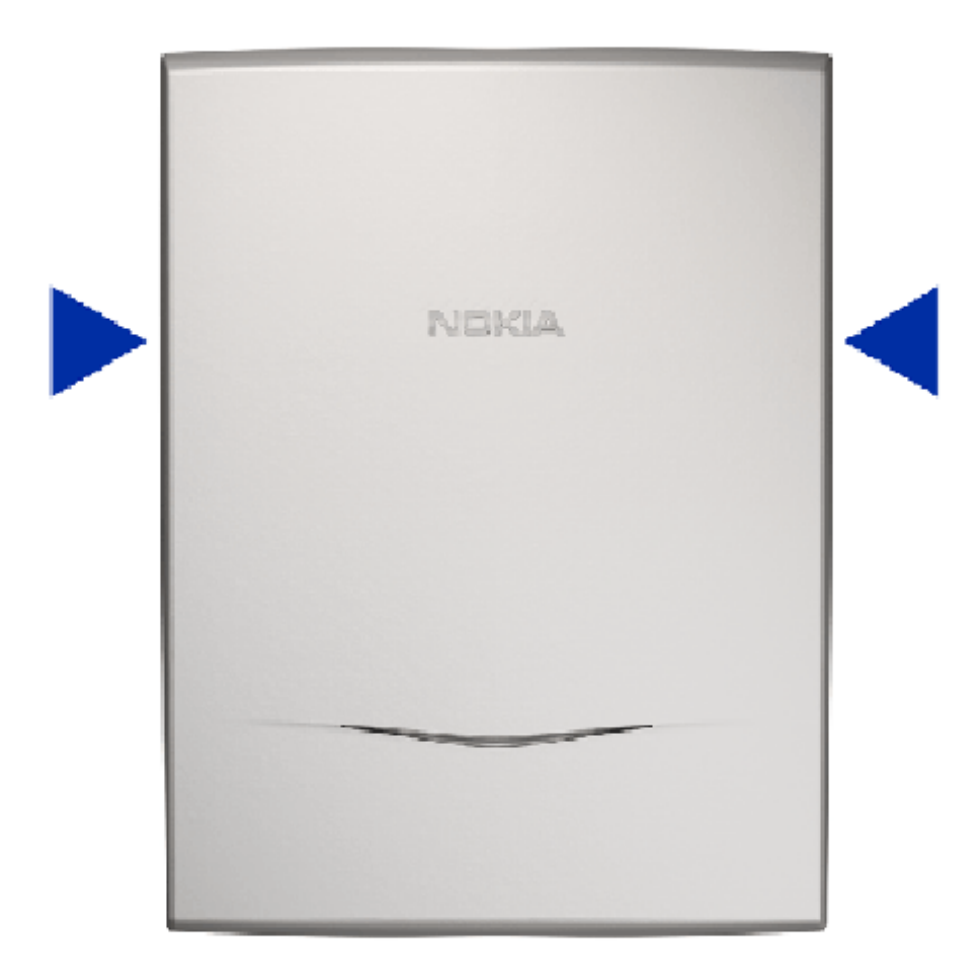

Figure 3. Opening the installed casing

**3. The cover clicks open**

## **2.3 Placing Access Point to the mounting clamp**

#### **Before you start**

You can feed the Ethernet cable or optionally power supply unit cable in three ways:

- . through the top cable inlet
- . through the cable inlet in the middle of the back cover
- through the bottom cable inlet

Depending on how you feed the cable, remove the appropriate cable inlet cover by pressing it gently (see figure 4). To avoid injury to your hands, use a tool for removing the cover.

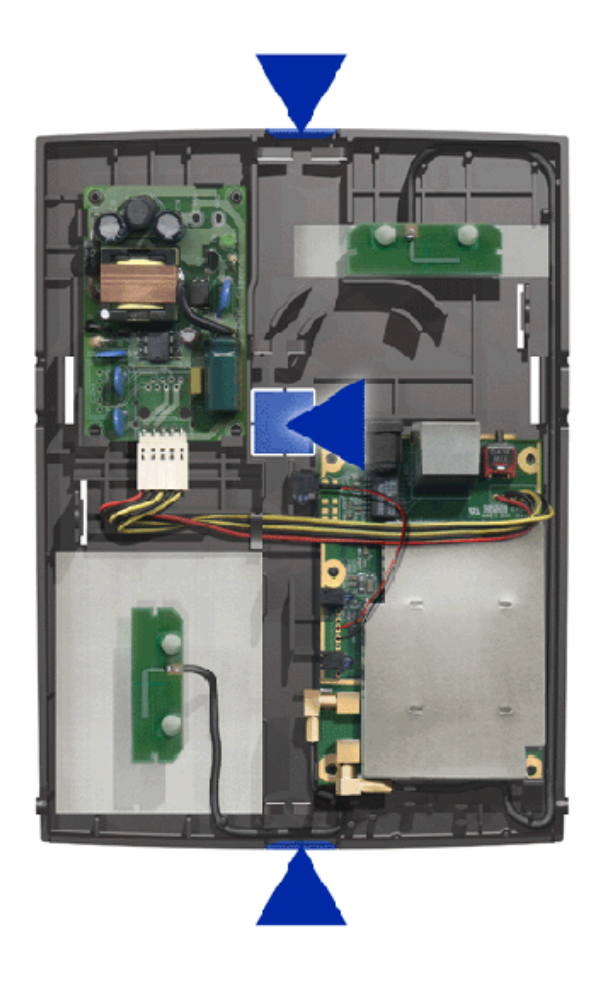

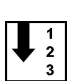

#### Figure 4. Cable inlets

#### **Steps**

#### **1. Place Access Point to the mounting clamp**

See figures 5 and 6 for how to place the device to the mounting clamp.

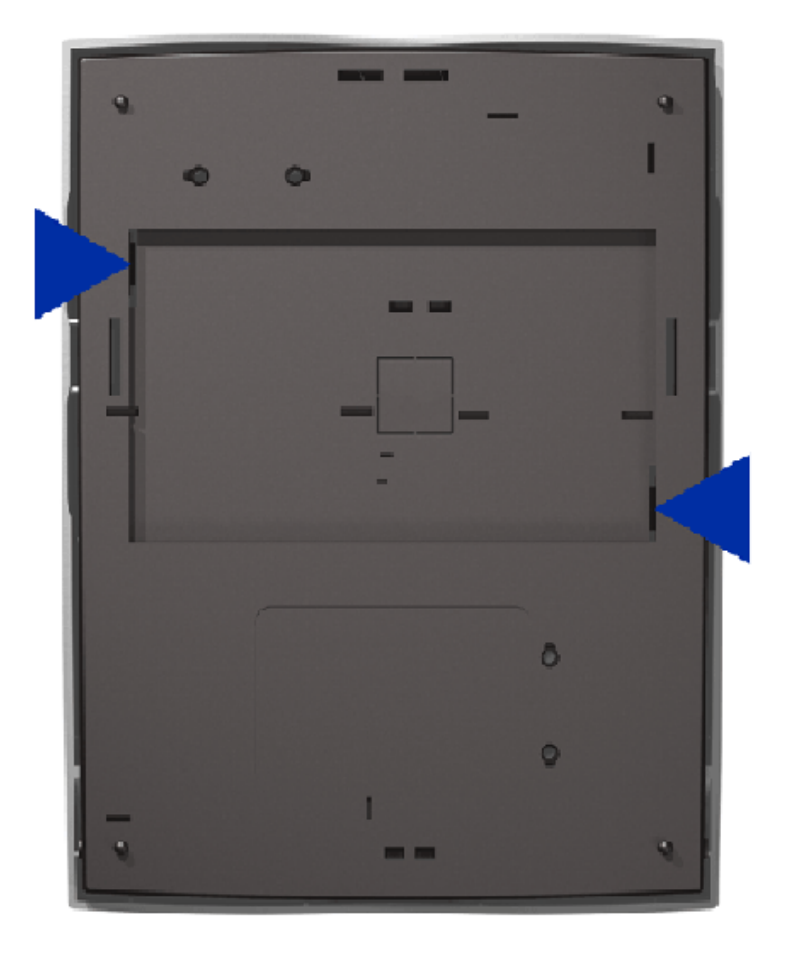

Figure 5. Back cover

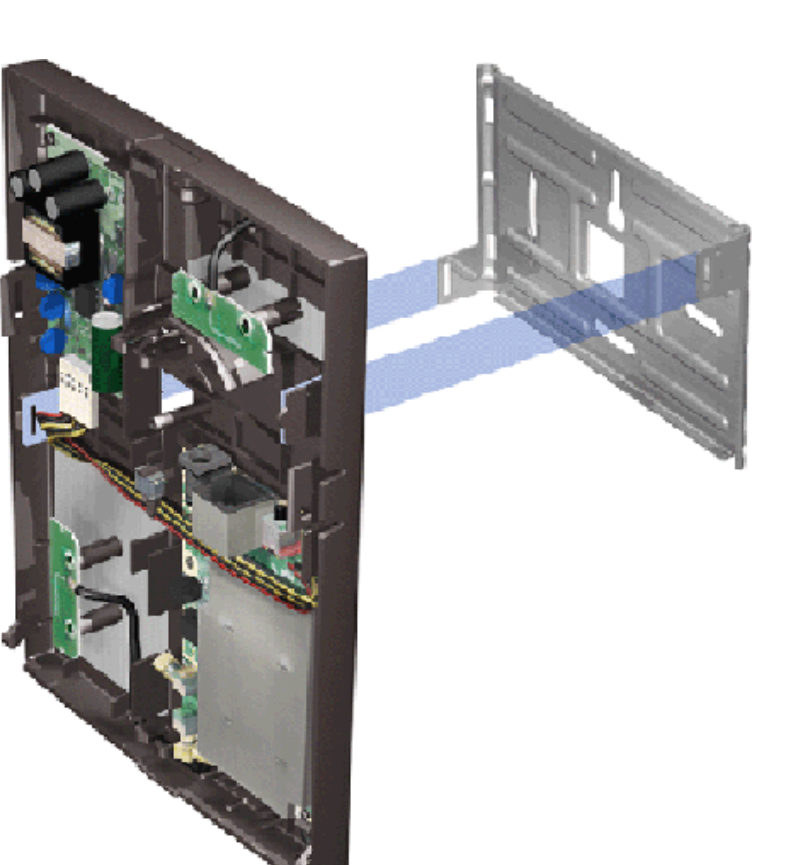

Figure 6. Placing Access Point to the mounting clamp

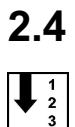

## **2.4 Connecting Ethernet cable**

**Steps**

**1. You can connect the Ethernet cable in three ways**

a) through the top cable inlet, see figure 7

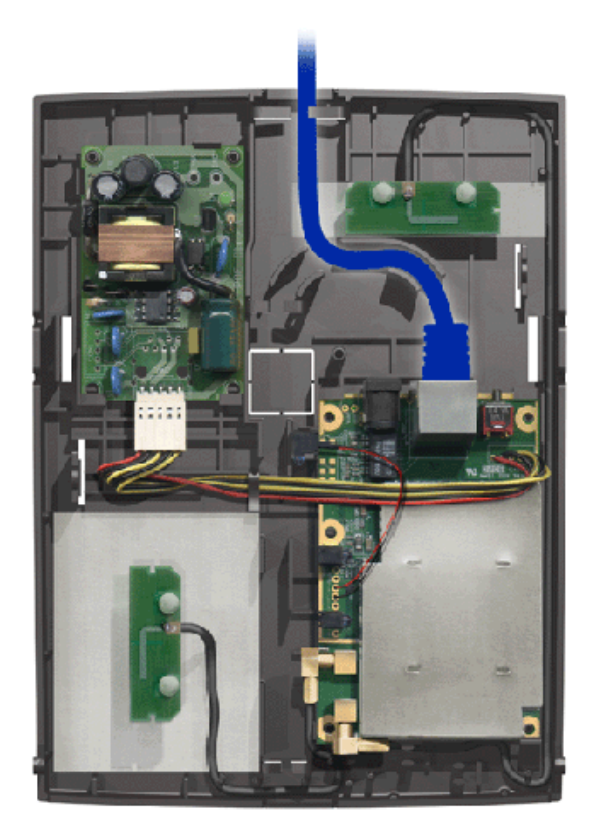

- Figure 7. Ethernet cable through the top cable inlet
	- b) through the cable inlet in the middle of the back cover, see figure 8

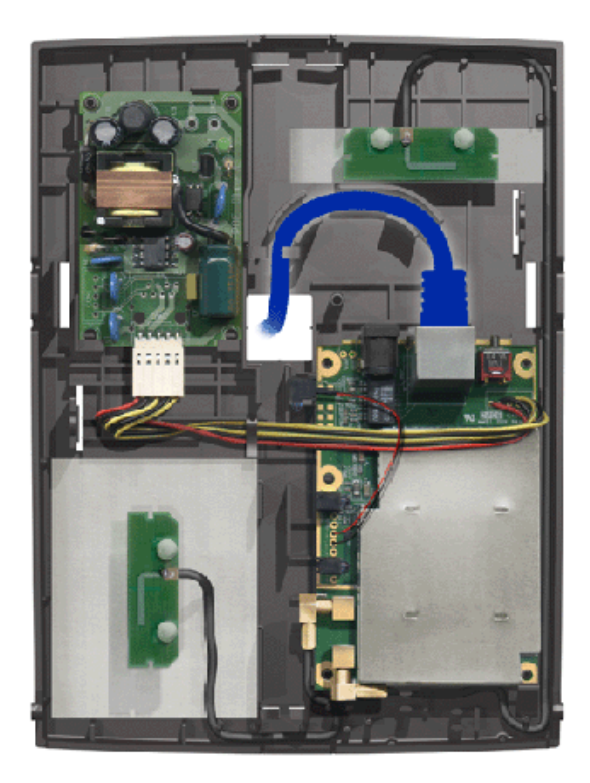

- Figure 8. Ethernet cable through the middle cable inlet
	- c) through the bottom cable inlet, see figure 9

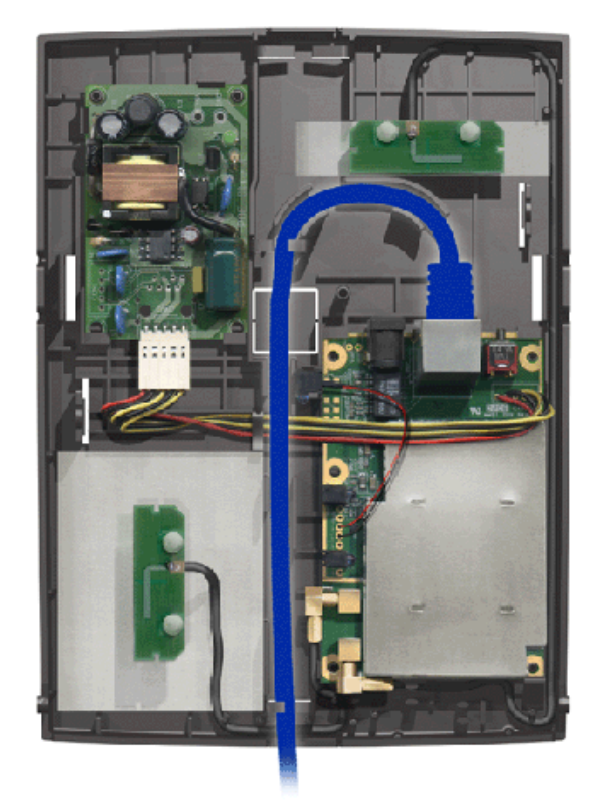

Figure 9. Ethernet cable through the bottom cable inlet

#### **Note**

Do not leave any extra cable inside the back cover.

## **2.5 Connecting power supply unit cable (if no PoE)**

If Power over Ethernet is used, there is no need for power supply unit cabling.

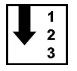

#### **Steps**

#### **1. You can connect the PSU cable in three ways**

a) through the top cable inlet, see figure 10

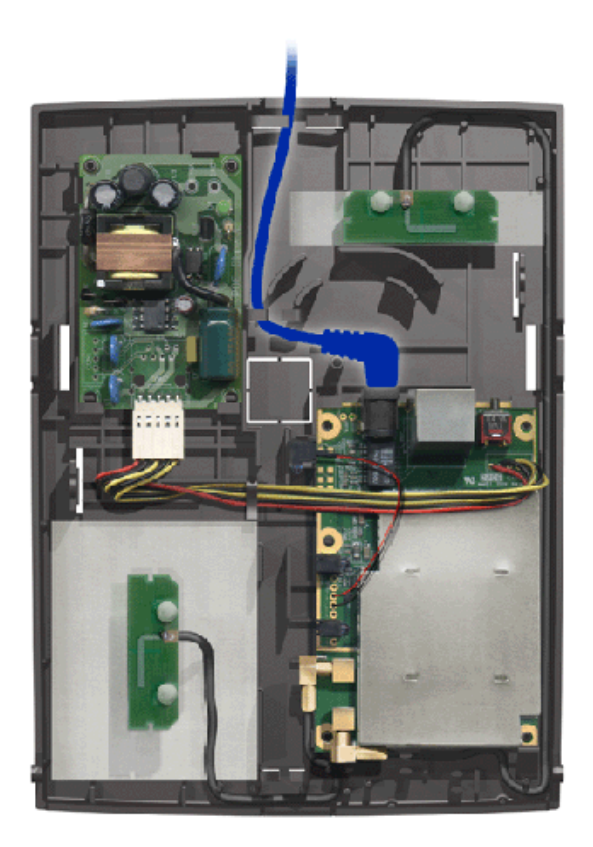

Figure 10. Power supply unit cable through the top cable inlet

b) through the cable inlet in the middle of the back cover, see figure 11

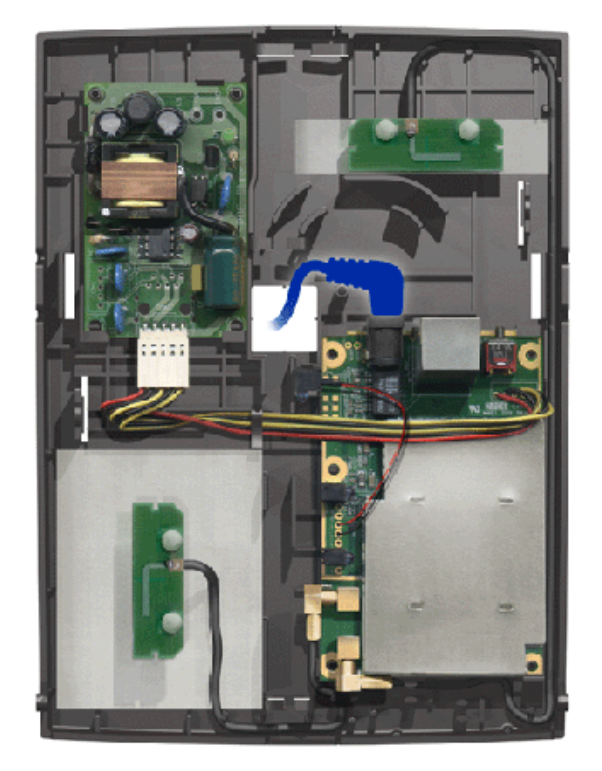

- Figure 11. Power supply unit cable through the middle cable inlet
	- c) through the bottom cable inlet, see figure 12

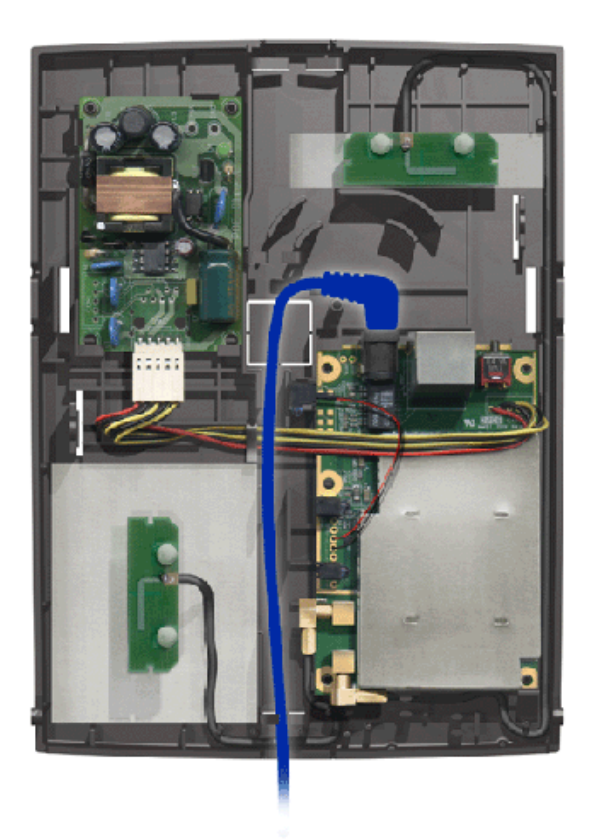

Figure 12. Power supply unit cable through the bottom cable inlet

#### Note

Do not leave any extra cable inside the back cover.

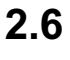

 $\left| \downarrow \right|_2^1$ 

## **2.6 Connecting cables for external antennas (optional)**

**Steps**

**1. Place the connectors in parking slots**

#### **2. Connect cables**

See figure 13.

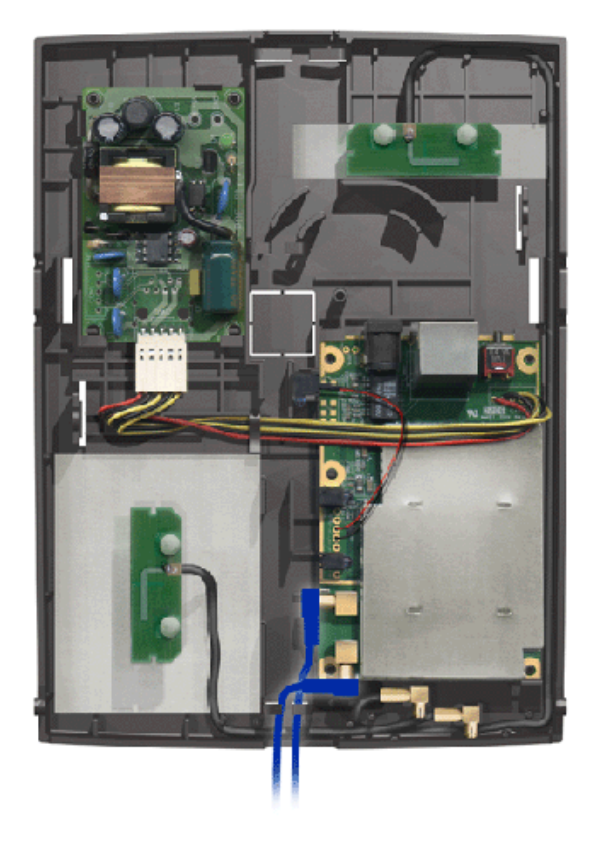

Figure 13. External antenna cabling

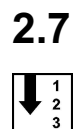

## **2.7 Closing the casing**

#### **Steps**

**1. To close the casing, place the front cover on top of the back cover**

Place the front cover so that the top part is approximately 1-2 mm lower than the top of the back cover. See figures 14 and 15.

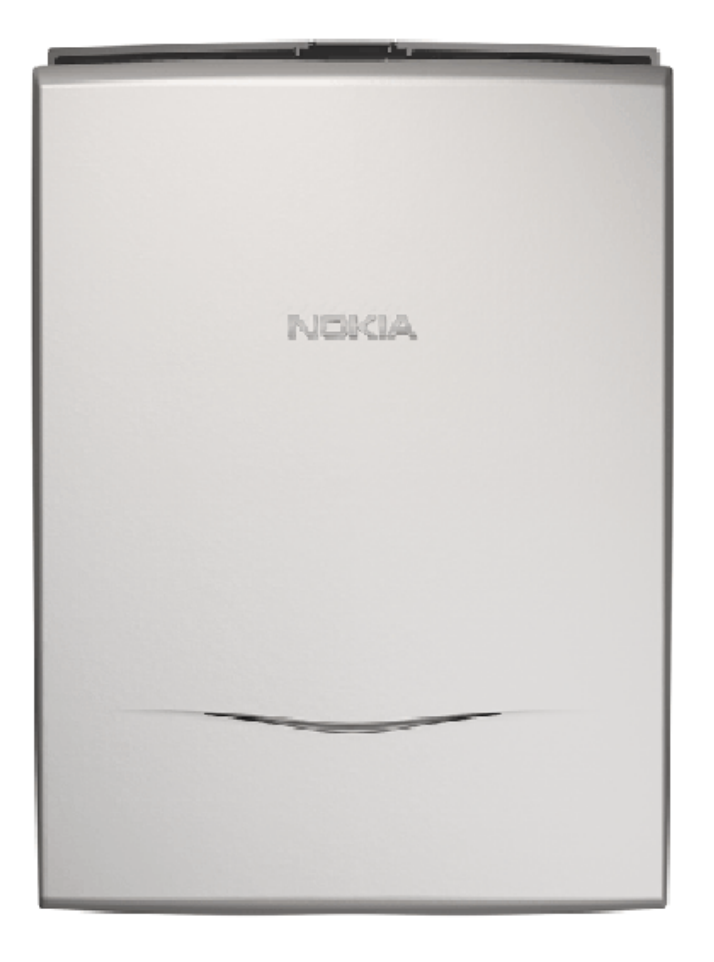

Figure 14. Closing the casing - front view

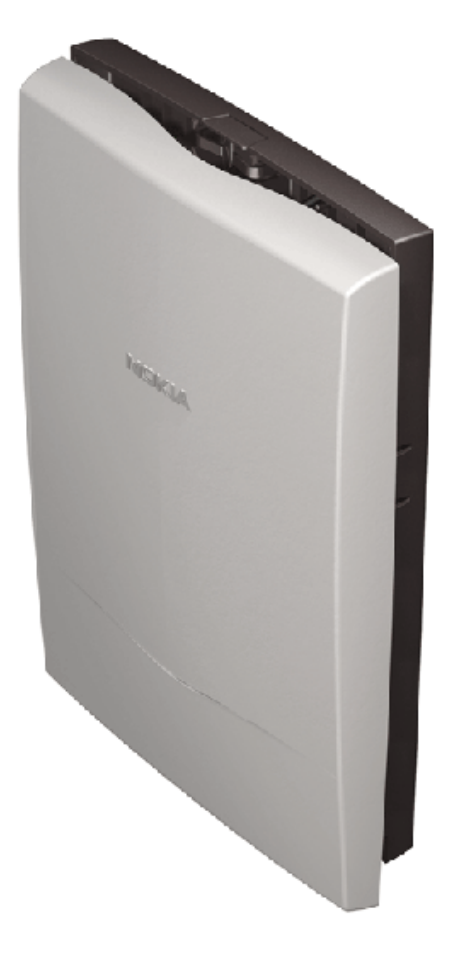

Figure 15. Closing the casing - side view

**2. Press gently and the front cover snaps to its place**

 $\frac{1}{2}$ 

## **3 Upgrade**

## **3.1 Upgrading via TFTP**

Use TFTP client software and command line interface to upgrade Nokia A036. The uploaded file can be a plain image file (system, rescue or MVC), or if the file is tarred and compressed, more images can be uploaded in a single upload session

#### **Steps**

**1. Run your TFTP software and input the following information:**

<HOST>: IP address of Nokia A036 <Port>: 69 (port number for TFTP) <LocalFirmwareFile>: the name of the new firmware file you want to upgrade <RemoteFileName>: password of the Web/SNMP (default password: private)

- **2. On the workstation, click Start -> Run to open a command window**
- **3. In the command window, type the following command:**

```
tftp-i <IPAddress> put <FirmwareFile> <RemoteFileName>
where
<IPAddress> = IP address of Nokia A036
<FirmwareFile> = name of the firmware
<RemoteFileName> = password of Web/SNMP
(default password: private)
```
#### **Note**

Make sure that the file is available in the directory from where you run this command.

After entering the command line, click OK.

#### **Expected outcome**

The TFTP client should inform of a successful transfer. The upgrade will be finished a few minutes after this notification, as the upgrade process might take about 2-3 minutes to restart the system.

#### **Further information**

For other means of upgrading Nokia A036, see *Upgrading via FTP* and *Upgrading via web*.

## **3.2 Upgrading via FTP**

Use FTP client software and command line interface to upgrade Nokia A036. The uploaded file can be a plain image file (system, rescue or MVC), or if the file is tarred and compressed, more images can be uploaded in a single upload session.

#### **Steps**

**1. Run your FTP software and input the following information to logon to the FTP server**

```
<HOST>: IP address of Nokia A036
<Port>: 21 (port number for FTP)
<UserID>: login name (default login name: root)
<Password>: password of the Web/SNMP (default password:
private)
```
After connected, upload the new firmware to the current directory.

- **2. On the workstation, click Start -> Run to open a command window**
- **3. Type the following command to connect to Nokia A036**

```
ftp <IPAddress>
where
<IPAddress> = IP address of Nokia A036
```
After connected, enter username and password.

Default username: root

Deafult password: private

**4. After a succesful login, enter the following command:**

```
put <FirmwareFile>
where
<FirmwareFile> = name of the firmware
```
#### **Expected outcome**

The FTP client should inform of a successful transfer. The upgrade will be finished a few minutes after this notification, as the upgrade process might take about 2-3 minutes to restart the system.

#### **Further information**

For other means of upgrading Nokia A036, see *Upgrading via TFTP* and *Upgrading via web*.

## **3.3 Upgrading via web**

You can use the upgrade function in the Nokia A036 web user interface to upgrade firmware:

#### **Steps**

 $\begin{array}{c} 1 \\ 2 \\ 3 \end{array}$ 

- **1. Click the Firmware upgrader link**
- **2. Select the firmware file to be uploaded**
- **3. Start the upgrade by clicking Apply**

#### **Expected outcome**

The upgrade process takes approximately 2-3 minutes, after which Nokia A036 will restart.

#### **Further information**

For more information on the Nokia A036 web user interface, see *Accessing web user interface*.

## **NOKIA**

# **4 Commission**

## **4.1 Configuring IP settings**

To define Nokia A036 IP settings via command line interface, set the following parameters using the set command:

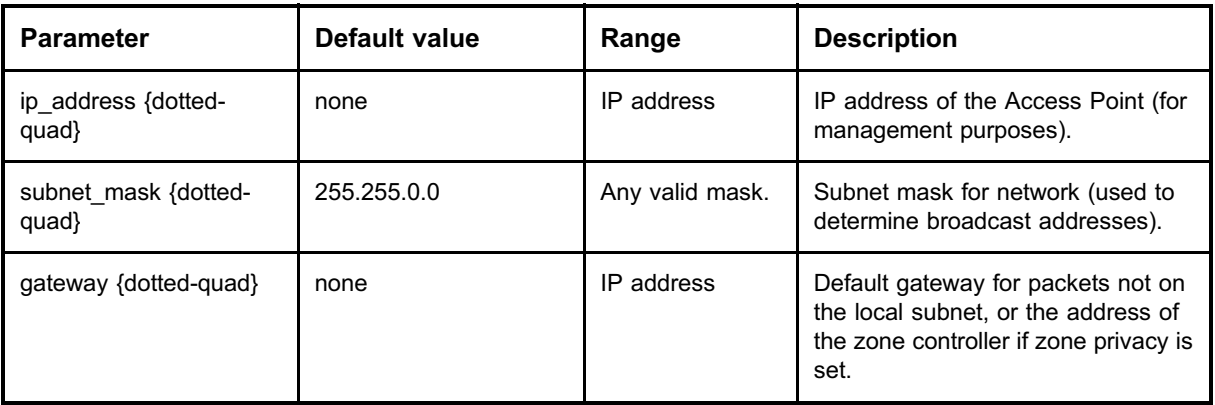

You can also configure IP settings to an external DHCP server and set the DHCP mode to "client", or you can use the ifconfig command.

For a full list of parameters available in Nokia A036, see *Set command parameters*.

## **4.2 Configuring wireless settings**

You can configure wireless settings via the web user interface of command line interface.

#### **Configuring wireless settings via web user interface**

To configure wireless settings via the web user interface, enter the following information:

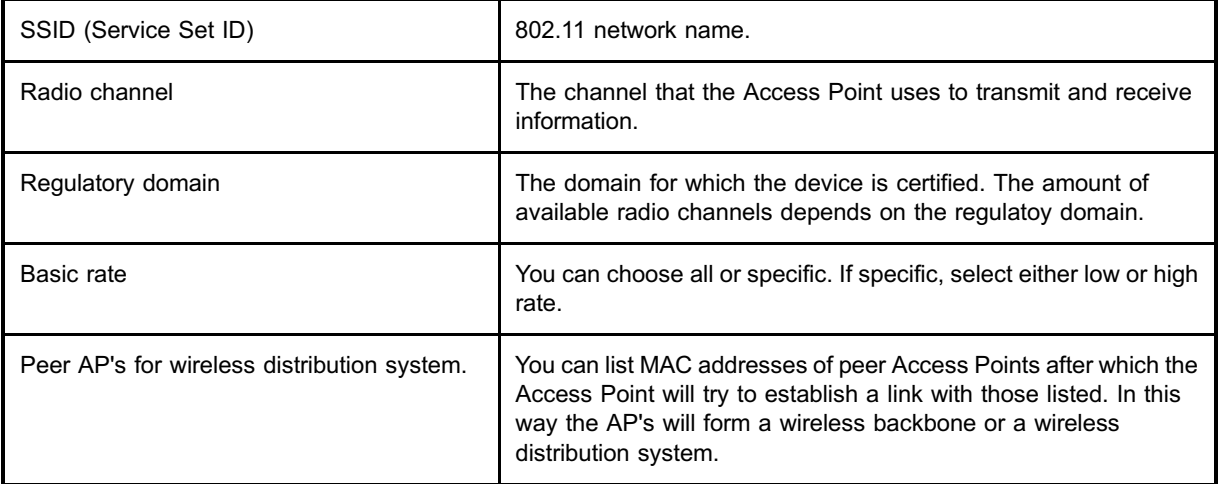

#### **Configuring wireless settings via command line interface**

To configure wireless settings via command line interface, set the following parameters using the set command:

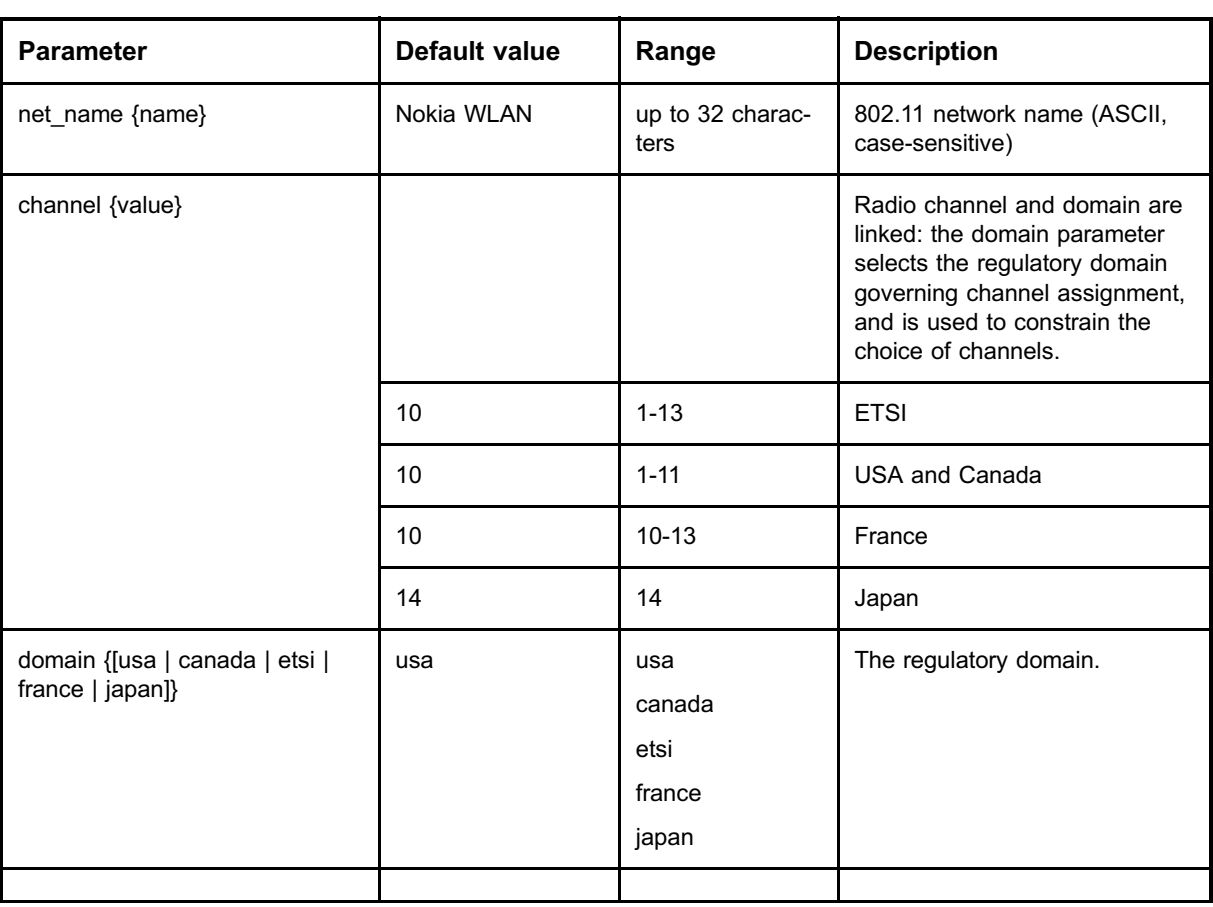

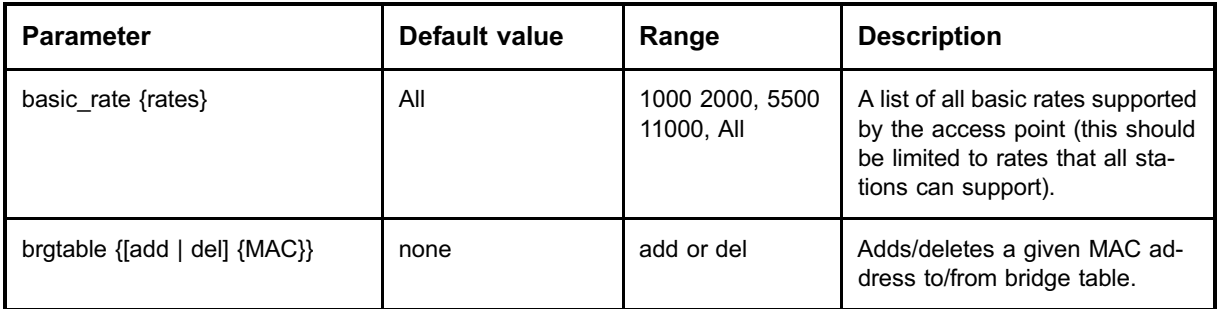

## **4.3 Setting Access Point identity information**

Define the following Nokia A036 identity information via the web user interface or command line interface:

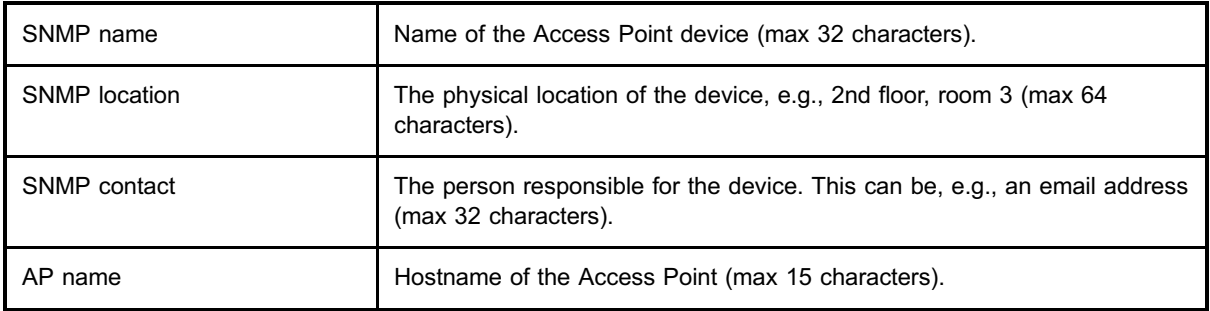

To define identity information via command line interface, set the following parameters using the set command:

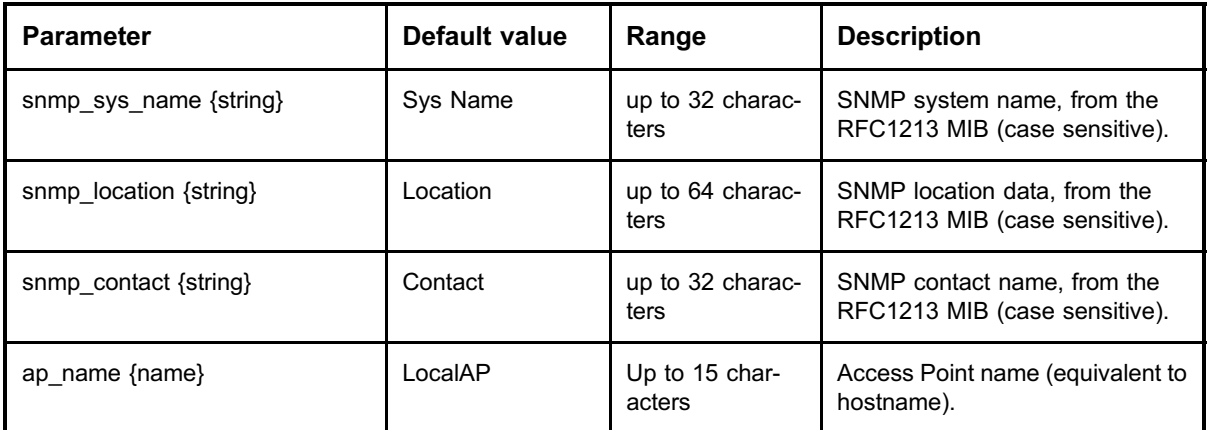

## **4.4 Setting WEP policy**

Use the web user interface or command line interface to define WEP (Wired Equivalent Privacy) policy. Nokia A036 supports both types of authentication specified in the IEEE802.11b standard; Open system authentication (Open Mode) and WEP (Wired Equivalent Privacy) key authentication. In the Open Mode, authentication and the transfer of user data is not encrypted. In terms of WEP, Nokia A036 supports encryption with the 40-bit option or extended 128-bit highlevel security:

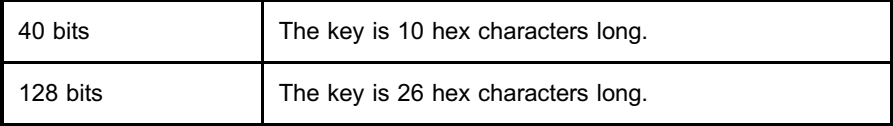

The web user interface allows these keys also to be entered in ASCII.

#### **Set WEP policy via web user interface**

In the web user interface, choose either one of the following:

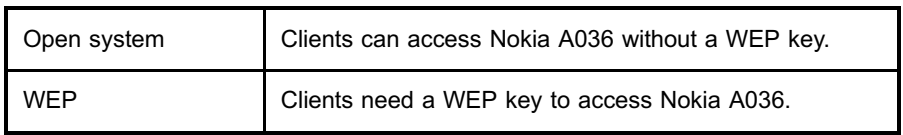

If you choose WEP, the system requires you to specify a key size and a key. You can directly enter hexadecimal characters or enter ascii characters that will be automatically transformed to hexadecimal characters.

#### **Set WEP policy via command line interface**

To define WEP policy via command line interface, set the following parameters using the set command:

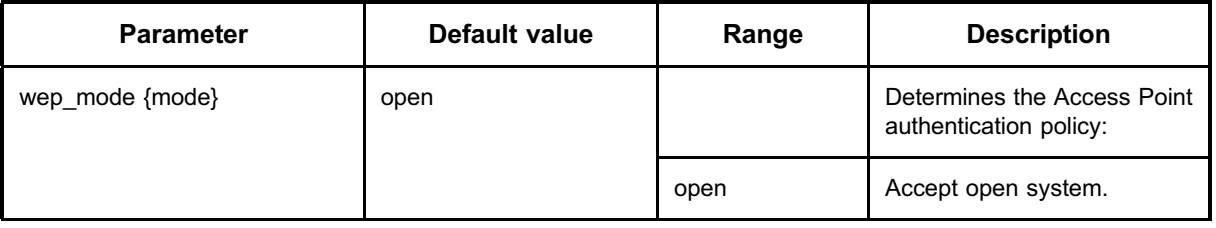

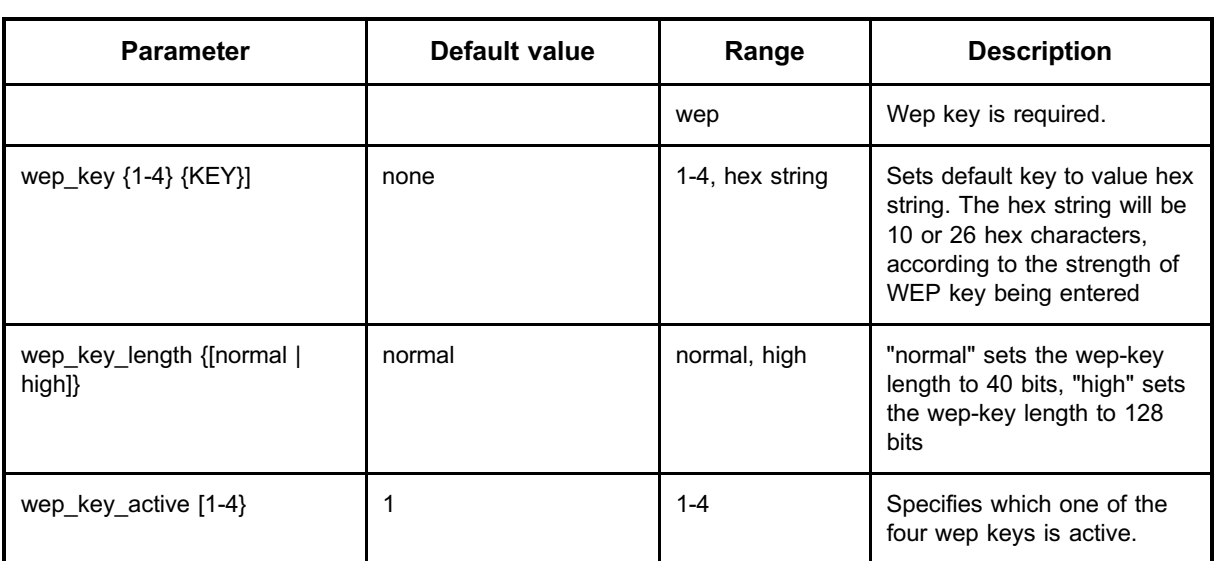

 $\frac{1}{2}$ 

## **5 Administer**

## **5.1 Accessing command line interface**

To use Telnet on a Windows machine:

#### **Steps**

- **1. On the workstation, click Start -> Run**
- **2. Type "telnet" and the IP address of Nokia A036 and press OK**

Telnet window opens with a logon prompt.

**3. Type username and password**

Defaulf username: root

Default password: private

It is highly recommended to change the default password as soon as possible.

#### **Expected outcome**

You are now ready to enter commands.

#### **Further information**

For more information on using the command line interface, see *Supported CLI commands* and *Set command parameters*.

## **5.2 Accessing web user interface**

You can use the Nokia A036 web user interface to modify the following settings:

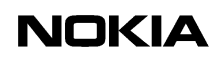

- . wireless settings
- . Nokia A036 identity information
- . WEP
- . password
- . internet access
- . management IP address
- . Zone Privacy

The web user interface also provides:

- . upgrade function
- . Nokia A036 statistics

You can access the Nokia A036 web user interface using Internet Explorer. To access the user interface:

#### **Steps**

- **1. Open the web browser**
- **2. Enter the IP address of Nokia A036 and press Enter**

A logon prompt appears.

**3. Enter password and press Enter**

Default password: private

#### **Expected outcome**

The home page of the Nokia A036 web user interface appears.

### **5.3 Changing password**

You can change the password needed for management access via the web user interface or command line interface.

To change the password via command line interface, set the following parameter using the set command:

 $\frac{1}{2}$ 

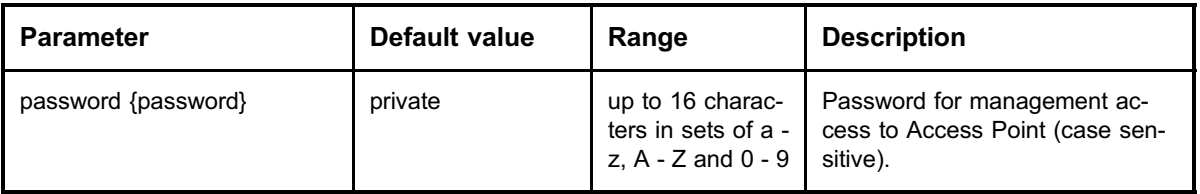

## **5.4 Setting internet access**

Use the Nokia A036 web user interface or command line interface to configure internet access settings.

#### **Setting internet access via web user interface**

You can configure internet access via the web user interface by selecting the appropriate settings:

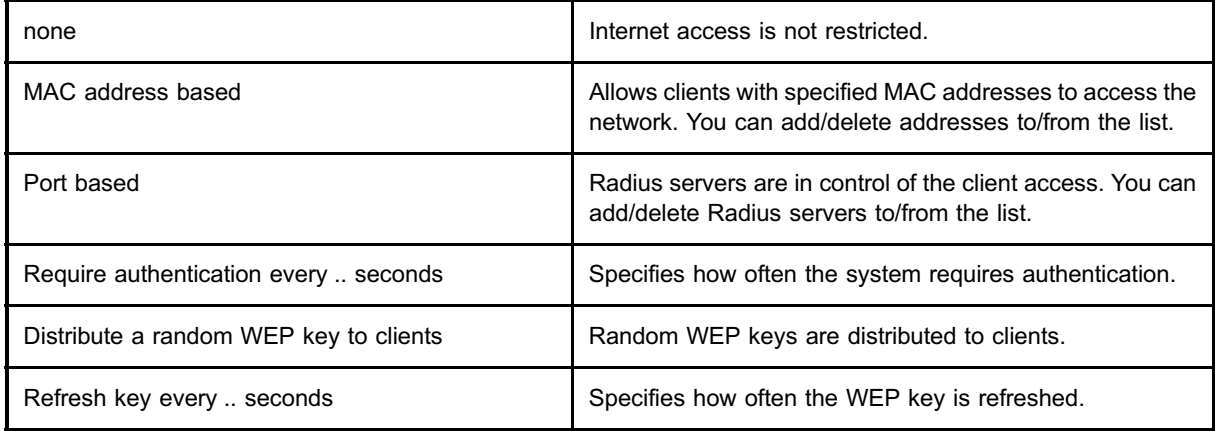

#### **Setting internet access via command line interface**

To configure internet access via command line interface, set the following parameters using the set command:

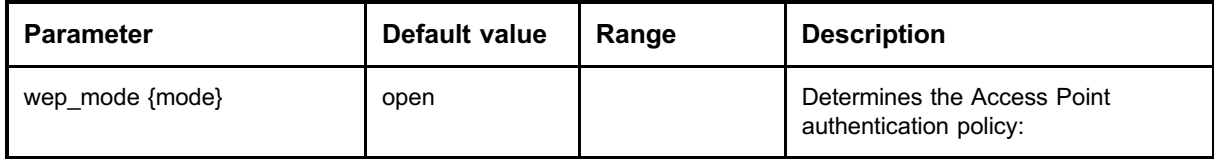

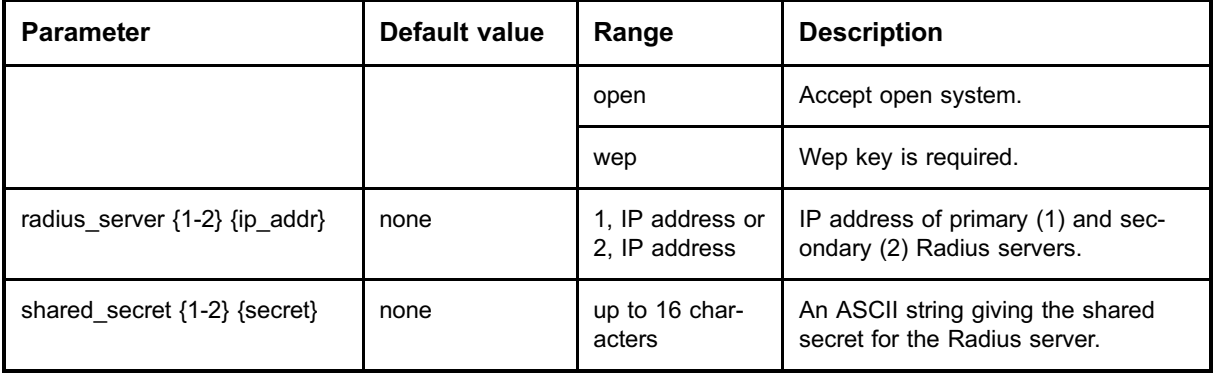

For a full list of parameters available in Nokia A036, see *Set command parameters*.

## **5.5 Setting access to management functions**

You can define access to management functions via the web user interface or command line interface.

#### **Setting access via web user interface**

You can modify the following settings in the web user interface:

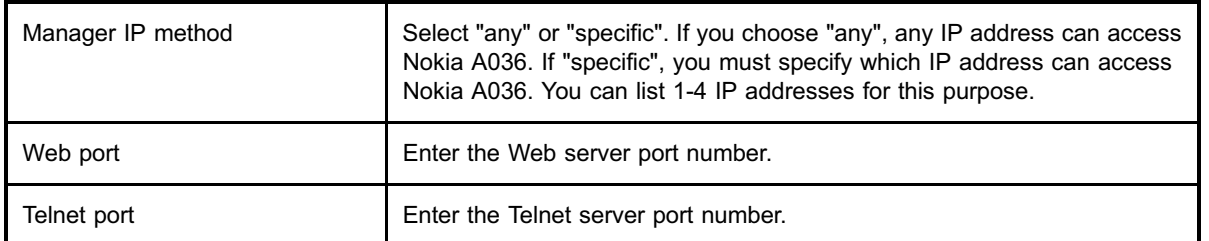

#### **Setting access via command line interface**

To specify access to management functions via command line interface, set the following parameters using the set command:

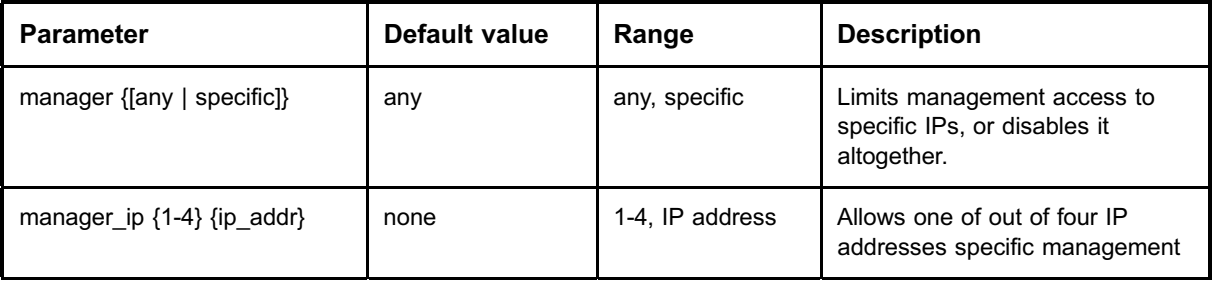

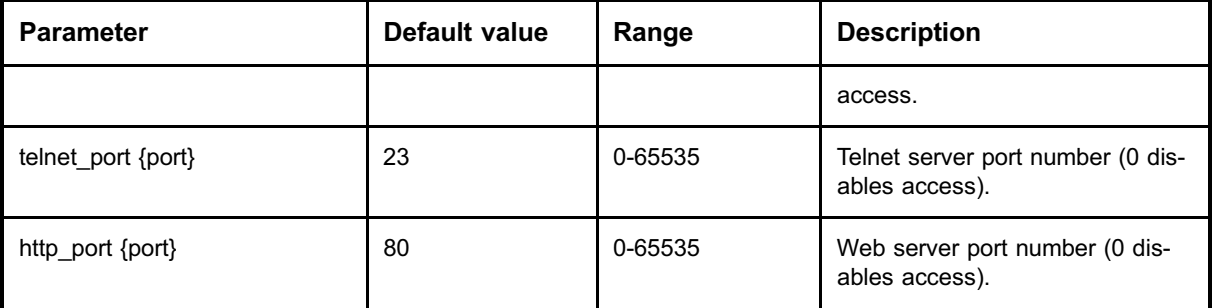

## **5.6 Enabling Zone Privacy**

Nokia A036 Wireless LAN Access Point has a unique feature that secures shared files: the Zone Privacy feature. When Zone Privacy is enabled, Nokia A036 filters data traffic at a low level to ensure that wireless users are protected from malicious protocol attacks. The feature also protects the wireless user from other users viewing or accessing files on shared directories on their laptop hard disk drives.

You can enable the Zone Privacy feature via the web user interface or command line interface.

#### **Enabling Zone Privacy via web user interface**

You can enable the Zone Privacy feature via the web user interface by entering the following information:

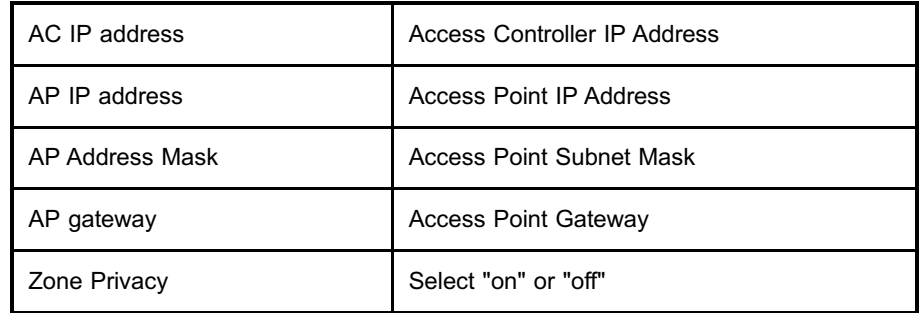

#### **Enabling Zone Privacy via command line interface**

To enable the Zone Privacy feature via command line interface, set the following parameter using the set command:

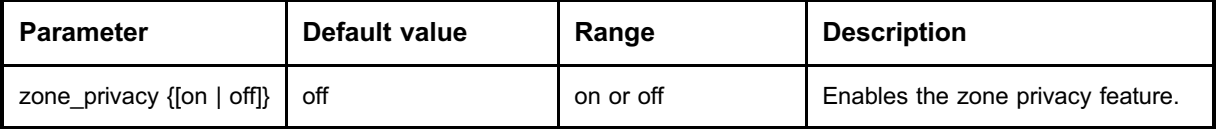

## **5.7 Configuring DHCP**

Use the command line interface to configure DHCP settings.

#### **Configuring DHCP Relay**

As Nokia A036 supports both IEEE802.1x and open system authentication, every Access Point has a DHCP relay function with two DHCP pools. The DHCP relay function acts as a standard BOOTP relay, checking the terminal's authentication type and forwarding DHCP queries to the relevant DHCP server. The DHCP relay function is based on RFC1534 and the DHCP server on RFC2131.

To configure DHCP relay function, set the following parameters using the set command:

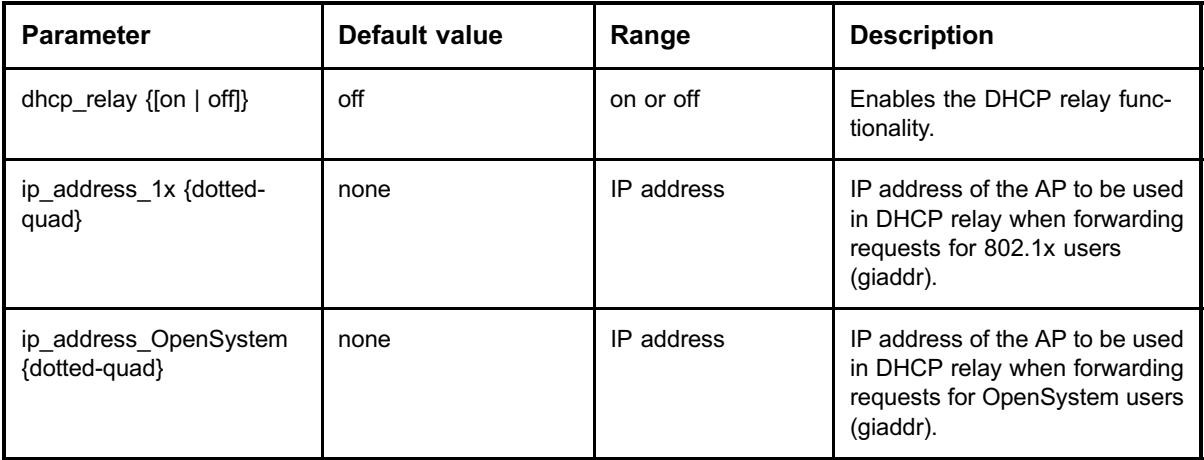

#### **Configuring DHCP server**

You can also use Nokia A036 as a DHCP server by setting the following parameters with the set command:

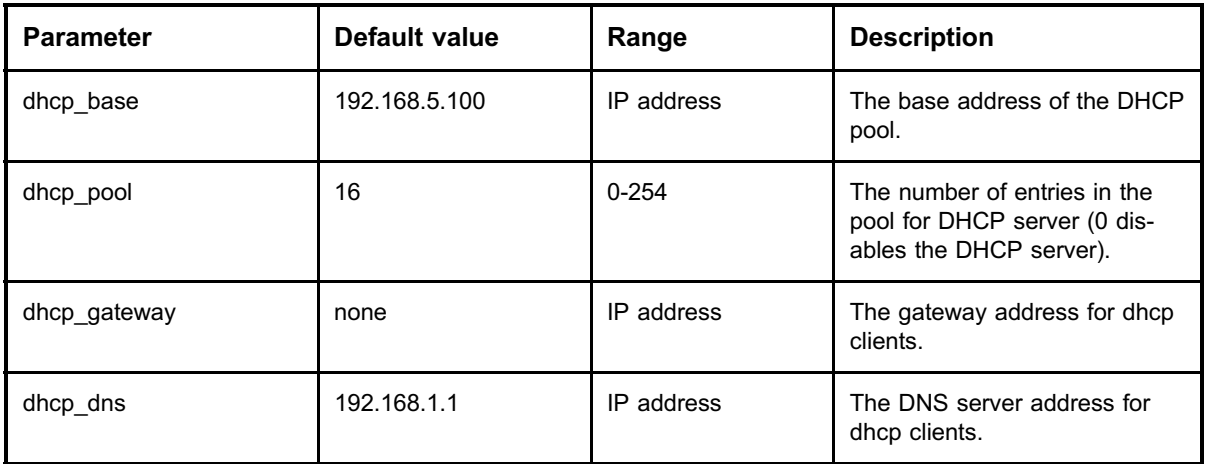

## **5.8 Uploading configuration file via TFTP**

Use TFTP client software and command line interface to upload configuration file. After a successful upload, Nokia A036 will first check the validity of parameters and then change the settings according to the configuration file.

#### **Steps**

**1. Run your TFTP software and input the following information:**

```
<HOST>: IP address of Nokia A036
<Port>: 69 (port number for TFTP)
<Configurefile>: name of the configuration file you
want
to upload (the file name must be config.txt)
<RemoteFileName>: password of the Web/Telnet/SNMP and
the file name of the configuration file
(default: private#config.txt)
```
- **2. On the workstation, click Start -> Run to open a command window**
- **3. In the command window, type the following command:**

```
tftp-i <IPAddress> put <Configurefile> <RemoteFileName>
where
<IPAddress> = IP address of Nokia A036
<Configurefile> = name of the configuration file
<RemoteFileName> = password of Web/Telnet/SNMP and
```
 $\begin{array}{c} 1 \\ 2 \\ 3 \end{array}$ 

 $\frac{1}{2}$ 

the file name of the configuration file (default: private#config.txt)

After entering the command line, click OK.

#### **Expected outcome**

The TFTP client should inform of a successful transfer. After the upload Nokia A036 starts to use the new configuration.

### **5.9 Uploading and downloading files via FTP**

Use FTP client software and command line interface to download and upload configuration file and to download statistics file.

#### **Steps**

**1. Run your FTP software and input the following information to logon to the FTP server**

> <HOST>: IP address of Nokia A036 <Port>: 21 (port number for FTP) <UserID>: login name (default login name: root) <Password>: password of the Web/Telnet/SNMP (default password: private)

After connected, upload the new firmware to the current directory.

- **2. On the workstation, click Start -> Run to open a command window**
- **3. Type the following command to connect to Nokia A036**

```
ftp <IPAddress>
where
<IPAddress> = IP address of Nokia A036
```
After connected, enter username and password.

Default username: root

Default password: private

**4. After a succesful login, enter the following commands:**

```
put <Configurefile>
when you want upload a new configuration file
```

```
get <Configurefile>
when you want to download a new configuration file
or
get <Statisticsfile>
when you want to download a new statistics file
```
#### **Expected outcome**

The FTP client should inform of a successful transfer.

### **5.10 Using SNMP**

Nokia A036 has a built-in SNMP (Simple Networking Management Protocol) agent capability which allows integration into SNMP managed enterprise environments. The agent supports SNMP V1.0 and V2c requests and provides data from the following MIBs:

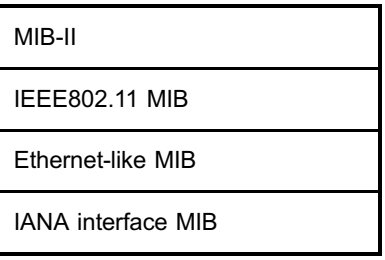

The default value for SNMP use is "off". To set up Nokia A036 for use with SNMP:

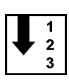

#### **Steps**

**1. In Telnet session, set the following parameters using the set command**

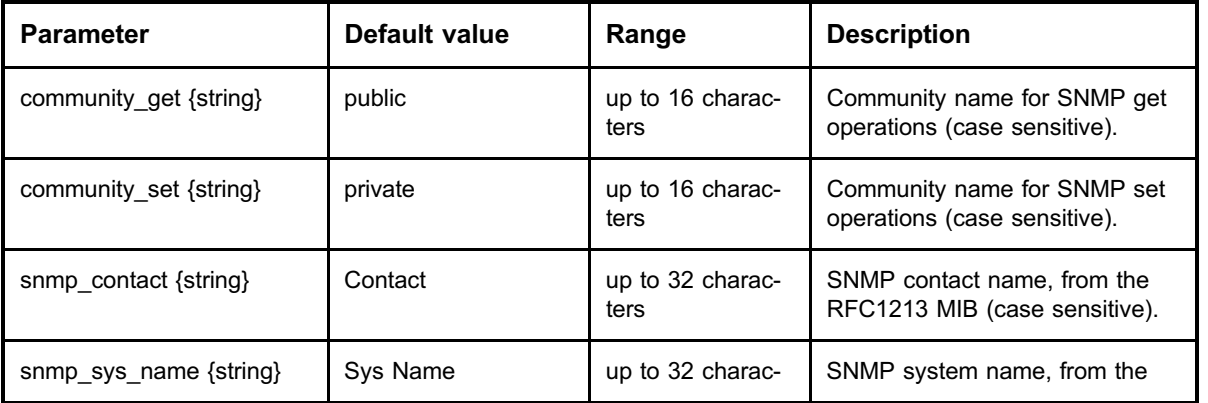

![](_page_45_Picture_63.jpeg)

#### **2. Set up your SNMP client**

SNMP client set up is client-specific.

# **6 Statistics**

## **6.1 Measuring air interface**

The Nokia A036 web user interface provides information on the following radio statistics:

#### **Radio statistics**

![](_page_46_Picture_98.jpeg)

#### **Radio detail statistics**

![](_page_46_Picture_99.jpeg)

![](_page_47_Picture_104.jpeg)

## **6.2 Measuring LAN interface**

The Nokia A036 web user interface provides information on the following LAN statistics:

![](_page_47_Picture_105.jpeg)

## **7 Commands, parameters and alarms**

## **7.1 Supported CLI commands**

The following table outlines the commands available in Nokia A036. In addition to CLI commands, some standard Unix and Linux commands can be used with Nokia A036. In the CLI command descriptions below, the following conventions are used:

- Parameters appear in curvy brackets  $\{ \}$ , e.g.,  $\{$ item $\}$
- . Square brackets [] denote the parameter is optional, e.g., [{data}].
- Vertical line | in square brackets [] denotes a selection of parameters, e.g., [ON | OFF].

![](_page_48_Picture_129.jpeg)

![](_page_49_Picture_133.jpeg)

#### Note

- . You can correct typing errors using the backspace key.
- . You can use the arrow keys to browse previously entered commands.

For more information on using the command line interface, see *Accessing command line interface* and *Set command parameters*.

## **7.2 Set command parameters**

![](_page_49_Picture_134.jpeg)

## **NOKIA**

![](_page_50_Picture_161.jpeg)

![](_page_51_Picture_174.jpeg)

![](_page_52_Picture_177.jpeg)

![](_page_53_Picture_115.jpeg)

For more information on using the command line interface, see *Accessing command line interface* and *Supported CLI commands*.

## **7.3 SNMP traps**

#### **Nokia A036 supported traps**

![](_page_53_Picture_116.jpeg)

#### **Enterprise specific traps**

![](_page_54_Picture_46.jpeg)

## **8 Files**

## **8.1 config.txt**

The configuration file is a text file containing all configurable parameters of Nokia A036. You can modify the parameters in the configuration file and then upload the file to Nokia A036 using FTP or TFTP. After a successful upload, Nokia A036 will first check the validity of parameters and then change the settings according to the configuration file.

#### **Record structure of the file**

```
%channel: 10
%domain: usa
%net name: "Nokia WLAN"
%frag_threshold: 2346
%rts_threshold: 2301
%short_retry: 8
%long_retry: 4
%Basic_rate: All
%beacon_interval: 100
%dtim_interval: 1
%ed_threshold: 127
%wep_mode: "open"
%ip address: none
%subnet mask: 255.255.0.0.
%ip_address_OpenSystem: none
%ip_address_1x: none
%gateway: none
%telnet_port: 23
%http_port: 80
%manager: "any"
%ap_name: "LocalAP"
%protocol_filter: all
%zone privacy: off
%community get: "public"
%community_set: "private"
%snmp_contact: "Contact"
%snmp_sys_name: "Sys Name"
%snmp_location: "Location"
%snmp_secret: "default"
%snmp_enable_set: "off"
```

```
%snmp_enable_get: "off"
%snmp_enable_trap: "off"
%cca_mode: cs_only
%wep_key: 1,none
%wep_key: 2,none
%wep_key: 3,none
%wep_key: 4,none
%wep_key_range: none
%radius_server: none
%shared secret: none
%ip address ac: none
%dhcp_relay: off
%brgtable: none
%manager: any
%manager_ip: 1,none
%manager_ip: 2,none
%manager_ip: 3,none
%manager_ip: 4,none
%ac_iapf_port: 2236
%wep_key_active: 1
%dhcp_base: 192.168.5.100
%dhcp pool: 16
%dhcp gateway: none
%dhcp_dns: 192.168.1.1
```
### **8.2 stat.txt**

The stat.txt file contains Nokia A036 network statistics. The file is generated using any stats command. For more information, see *Supported CLI commands*.

#### **Record structure of the file**

![](_page_57_Picture_172.jpeg)

![](_page_58_Picture_172.jpeg)

![](_page_59_Picture_154.jpeg)

## **8.3 System log**

#### **var/log/messages**

This is a system log file where application error and status messages are recorded. Use the following command to view the file:

cat /var/log/messages

#### **/usr/etc/ucd-snmp/syslog\_hostlist.conf**

This is a simple syslogd configuration file. It is possible to direct syslog messages to an external machine that is running syslog.

The file does not exist by default but can be generated for example with the following command:

```
printf "remotehost <ip address>\\n" >
/usr/etc/ucd-snmp/syslog_hostlist.conf
where
<ip address>
= ip address of the remote machine running syslogd
```
### **Federal Communication Commission Interference Statement**

This equipment has been tested and found to comply with the limits for a Class B digital device, pursuant to Part 15 of the FCC Rules. These limits are designed to provide reasonable protection against harmful interference in a residential installation. This equipment generates, uses and can radiate radio frequency energy and, if not installed and used in accordance with the instructions, may cause harmful interference to radio communications. However, there is no guarantee that interference will not occur in a particular installation. If this equipment does cause harmful interference to radio or television reception, which can be determined by turning the equipment off and on, the user is encouraged to try to correct the interference by one of the following measures:

- Reorient or relocate the receiving antenna.
- Increase the separation between the equipment and receiver.
- Connect the equipment into an outlet on a circuit different from that to which the receiver is connected.
- Consult the dealer or an experienced radio/TV technician for help.

FCC Caution: To assure continued compliance, (example - use only shielded interface cables when connecting to computer or peripheral devices) any changes or modifications not expressly approved by the party responsible for compliance could void the user's authority to operate this equipment.

This device complies with Part 15 of the FCC Rules. Operation is subject to the following two conditions: (1) This device may not cause harmful interference, and (2) this device must accept any interference received, including interference that may cause undesired operation.

### **IMPORTANT NOTE:**

#### **FCC Radiation Exposure Statement:**

This equipment complies with FCC radiation exposure limits set forth for an uncontrolled environment. This equipment should be installed and operated with minimum distance 20cm between the radiator & your body.

This transmitter must not be co-located or operating in conjunction with any other antenna or transmitter.